Do NOT click on "View Assignment/Test" next to where it lists the grade for the assignment. That will only allow you to VIEW the test and not COMPLETE the test.

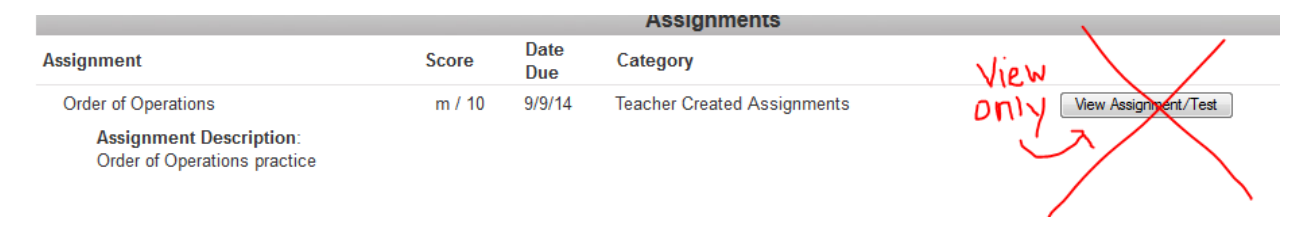

To complete the test you must click on the "Take Test" button as described below.

Either click on the "Take Test Until XX:XX" button on the main landing page when you log in:

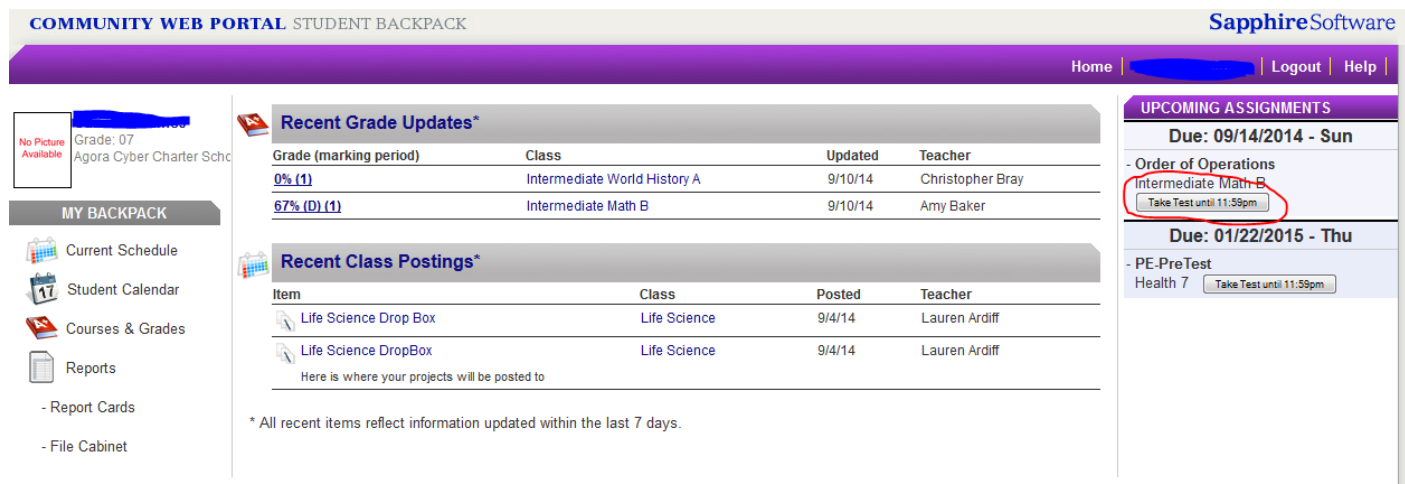

Or click Courses & Grades under "My Backpack" on the left. Then click the course name.

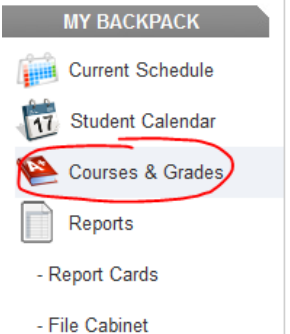

## Agora Cyber Charter School, Grades 6-8

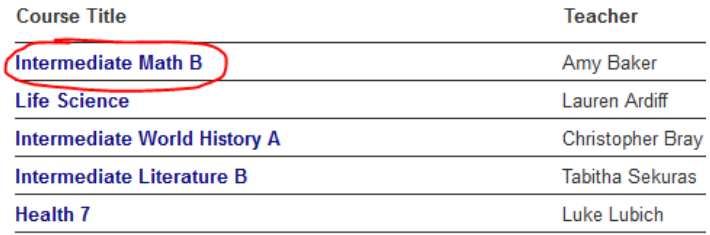

Then click the "Take Test Until XX:XX" button under "Upcoming Assignments"

Courses & Grades > Intermediate Math B

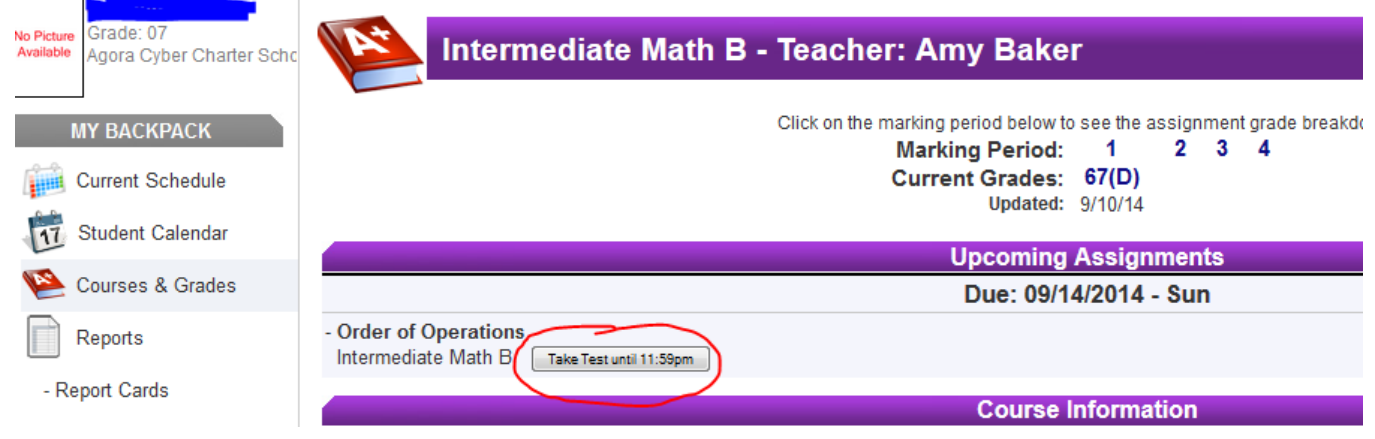